# **版权声明**

本手册所有内容,其版权属于北京网迅科技有限公司(以下简称北京网迅) 所有,未经北京网迅允许,任何单位及个人不得仿制、拷贝、转译或者任意引用。

版权所有 不得翻印

V2.2

北京网迅科技有限公司

2023-11-22

## **1. 系统支持**

当前万兆网迅支持以下操作系统:

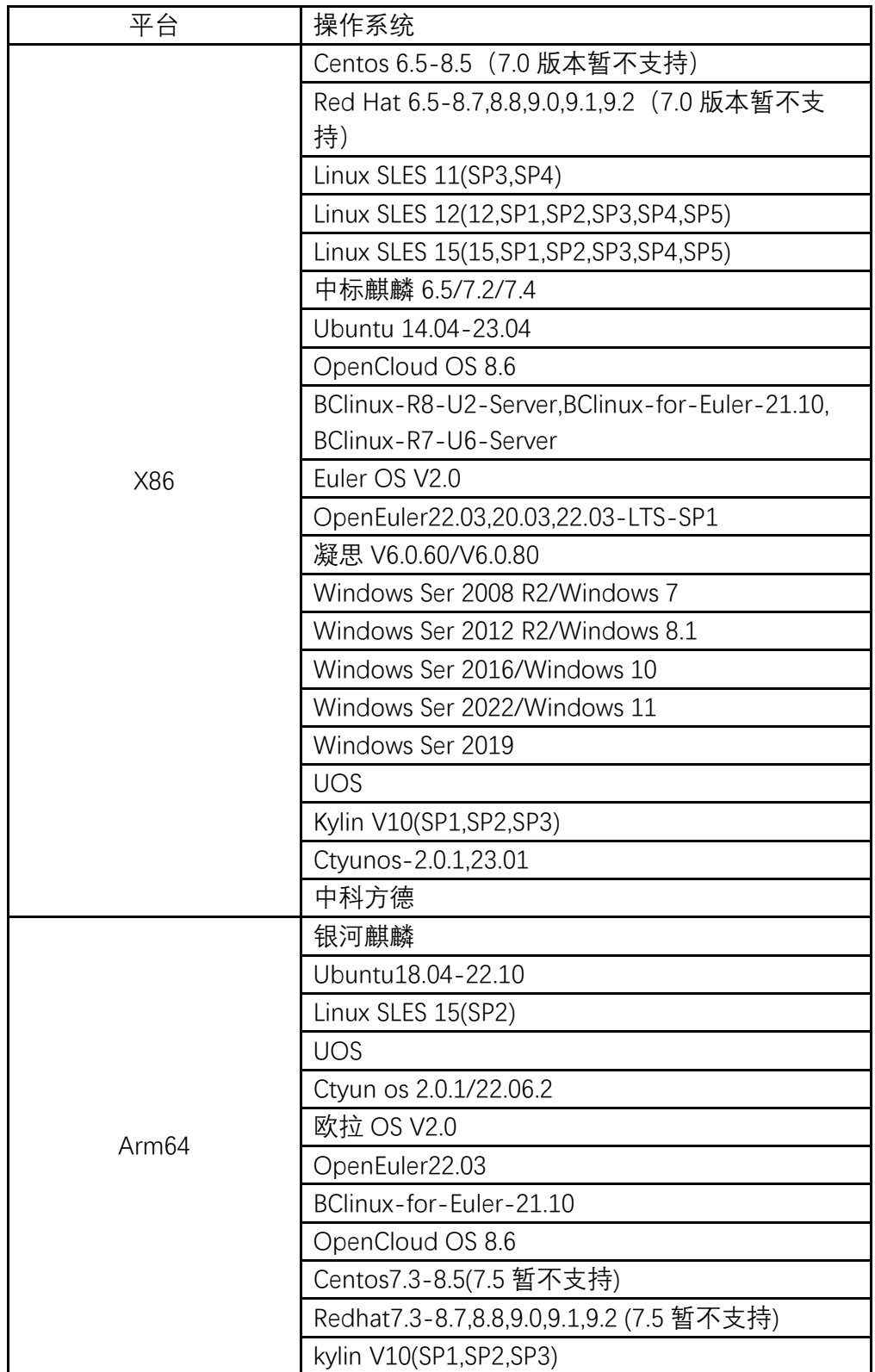

注:

**x86 平台下**, Kylin V10 系统包含 server sp1/sp2/sp3, desktop sp1; UOS 版本包含 desktop 1030/1040/1043/1050, server 1030/1040d/1050a/1050d/1050e/1060a/1060e **Arm64 平台下, Kylin V10 系统包含 server sp1/sp2, desktop sp1; UOS 版本包含 desktop** 1030/1040/1043/1050, server 1040d/1050a/1050d/1050e/1060a/1060e

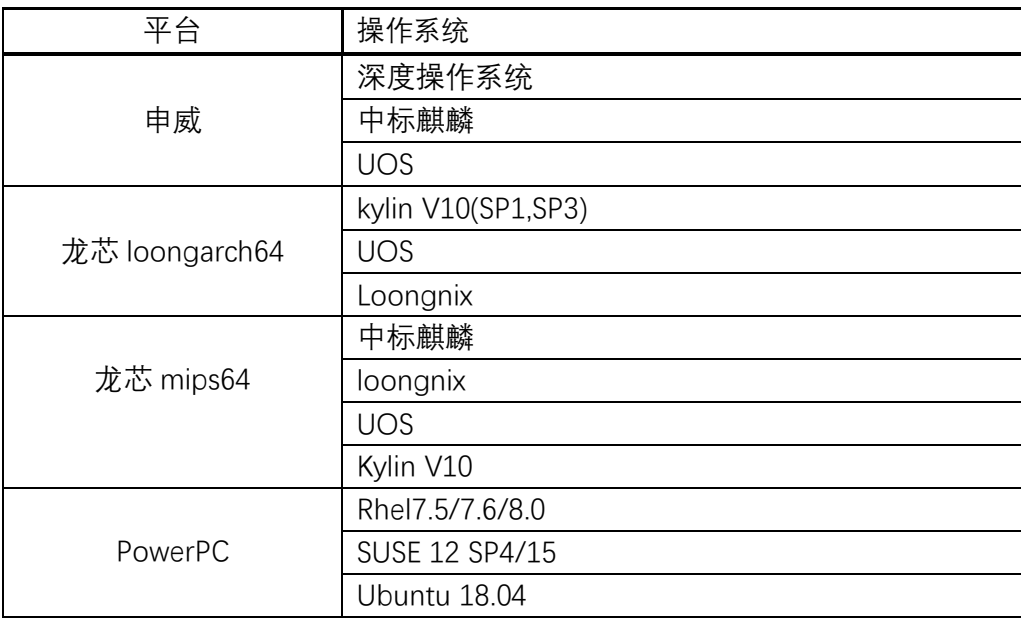

## **2. Linux 安装步骤**

#### **2.1 查找硬件**

查找网卡是否安装成功,同时查看设备号:  $[root@SW ~\overline{+}$  lspci -d 8088: 0000:01:00.0 Ethernet controller: Device 8088:1001 (rev 03) 0000:01:00.1 Ethernet controller: Device 8088:1001 (rev 03) 其中 0000:01:00.0 为网卡 0 号网口的设备号

#### **2.2 安装驱动**

- 1)将驱动文件拷贝到服务器上(例如:/home);
- 2)切换路径到驱动目录:(例如:cd /home/txgbe/src)
- 3) 编译&安装:
- 注:编译时源码路径中含有中文、特殊字符、空格、标点符号,可能会导致编译失败 make modules\_install 只会安装驱动模块本身 make install 会安装模块,并更新 initramfs

不同平台上编译,安装的命令不同:

• **Kylin V10/银河麒麟 操作系统:** 编译:

make CHNOS=KYLIN

安装:

make CHNOS=KYLIN modules\_install 或者

make CHNOS=KYLIN install

## • **UOS 操作系统:**

编译:

make CHNOS=UOS

安装

make CHNOS=UOS modules\_install

或者

make CHNOS=UOS install

#### • **Euler 操作系统/Ctyun 操作系统:**

编译:

make CHNOS=EULER

安装:

make CHNOS=EULER modules\_install

或者

make CHNOS=EULER install

## • **其他平台操作系统:**

编译:

make 安装:

make modules\_install 或者 make install

4) 加载驱动: modprobe txgbe (仅安装完首次需要手动加载,若重启系统,系统会自动加载驱动)。

5)查看驱动是否加载成功:

[root@SW ~]# lsmod | grep txgbe txgbe 208399 0 表明驱动已经加载上。

6) 注意点:

万兆 2000f 及以上固件版本支持 lldp, 使用驱动 txgbe-1.3.4 及以上版本时可以用命令 ethtool --show-priv-flags <iface>查看 lldp 状态, 默认为 on, 可以用命令 ethtool --set-priv-flags <iface> lldp off/on 对其进行修改。

万兆驱动版本小于 1.3.4 时,无法查看与修改 lldp 状态。 万兆驱动版本为 1.3.4 及以上时,使用固件版本 2000e 及以下版本固件,可以查看 lldp 状态为 off,但是无法修改。

#### **2.3 查找&配置网络控制器**

通过 2.1 获得的设备号,查找网络控制器名称:  $[root@SW ~\overline{\phantom{a}}]$ # ls -l /sys/class/net/  $|$  grep 01:00.0  $\frac{1}{2}$  root root 0 1 月 6 09:36 eth6 -> ../../devices/pci0000:01/0000:01:00.0/net/eth6 通过命令找到 01: 00.0 对应的网卡名是 eth6

## **2.4 查看驱动和固件版本**

执行 ethtool -i [网络控制器名称] 可以查看其信息,包括驱动和固件版本。 例如: 下图查看到: 驱动名称为 txgbe, 版本为 1.3.3; 固件版本为 2000e。

[root@localhost src]# ethtool -i enp131s0f0 driver: txgbe  $version: 1.3.3$ firmware-version: 0x0002000e expansion-rom-version: bus-info: 0000:83:00.0 supports-statistics: yes supports-test: yes supports-eeprom-access: yes supports-register-dump: yes supports-priv-flags: yes

#### **2.5 卸载驱动**

1) 显示已安装的驱动:

[root@SW ~]# lsmod | grep txgbe txgbe 208399 0

2) 卸载驱动: rmmod txgbe  $[root@SW -]\#$  rmmod ngbe

3) 再次查看已安装的驱动,已经没有 txgbe 驱动。 [root@SW ~]# lsmod | grep txgbe

## **2.6 使用 ethtool -f 命令升级网卡固件**

注: 仅适用于驱动 txgbe-1.2.3.1 版本及以上, 固件版本在 20008 及以下区间不能升级降级, 固件在 2000a 及以上可以正常升级降级, 20008 及以下版本可以升级到 2000a 及以上, 但 是不能降级。

1) 将待升级固件文件上传到操作系统对应目录( centos 为:/usr/lib/firmware/updates/、 Ubuntu 为:/lib/firmware/updates/、SUSE 为:/lib/firmware/)。

```
[root@localhost updates]# pwd
/usr/lib/firmware/updates
[root@localhost updates]# ls -l
total 2048
-rw-r--r--. 1 root root 1048576 Jun 25 10:27 prd_flash_rp1000arm_2000a.img
-rw-r--r--. 1 root root 1048576 Jun 23 10:03            prd_flash_rp2000_2000a.img
[root@localhost updates]#
```
2) 执行 ethtool -f 命令升级固件: ethtool -f [网口名称] [固件名称]

[root@localhost updates]# ethtool -f enp3s0f0 prd\_flash\_rp1000arm\_2000a.img

PS: 其中 enp3s0f0 为网口名称, 每张网卡只需选取其中任意一个网口进行操作即可; prd flash rp1000arm 2000a.img 为步骤 1 中上传的固件文件名称。

- 3) 步骤 2 命令执行完成后,重启系统使固件生效。
- 4) 执行 ethtool -i [网口名称] 检查固件版本是否升级成功。(非必要步骤)

## **2.7 linux 下 vf 驱动安装**

- 1) 驱动解压编译
	- a. 解压: unzip txgbevf.zip
	- b. 切到源码目录: cd txgbevf/src/
	- c. 编译与安装

注:编译时源码路径中含有中文、特殊字符、空格、标点符号,可能会导致 编译失败

make modules\_install 只会安装驱动模块本身 make install 会安装模块,并更新 initramfs

• **Kylin V10/银河麒麟 操作系统**

编译:

make CHNOS=KYLIN

```
安装:
```
 make CHNOS=KYLIN modules\_install 或者

#### make CHNOS=KYLIN install

```
• UOS 操作系统:
```
编译:

make CHNOS=UOS

安装:

make CHNOS=UOS modules install 或者

make CHNOS=UOS install

#### • **Euler 操作系统/Ctyun 操作系统**:

```
编译:
```
make CHNOS=EULER

```
安装:
```
make CHNOS=EULER modules\_install

或者

make CHNOS=EULER install

#### • **其他平台操作系统**:

编译:

make

```
安装:
```
make modules install 或者 make install

- 2) 加载&卸载
	- 步骤 1 编译之后,可进行驱动加载和卸载。
	- 加载: modprobe txgbevf #需在编译完成之后
	- 卸载: modprobe txgbevf -r #需在驱动加载之后

注:在 suse 虚拟机下,加载驱动若报 ERROR(如下图),需在加载驱动时添加

参数,才可加载成功: txgbevf modprobe --allow-unsupported。

```
\text{Linux-utb6:} \sim # \text{ modprove type}modprobe: ERROR: module 'txabevf' is unsupported
modprobe: ERROR: Use --allow-unsupported or set allow unsupported modules 1 in
modprobe: ERROR: /etc/modprobe.d/10-unsupported-modules.conf<br>modprobe: ERROR: /etc/modprobe.d/10-unsupported-modules.conf<br>modprobe: ERROR: could not insert 'txgbevf': Operation not permitted
 Linux-utb
linux-utb6:~ # modprobe txgbevf --allow-unsupported
 .<br>|inux-utb6:∼ #<br>|inux-utb6:∼ # modprobe txgbevf -r
linux-utb6:-
```
3) 创建 SR-IOV

前提:需要将物理机对应的 PF 口 up 起来, 如 ifconfig ethA up 如创建 2 个 SR-IOV: echo 2 > /sys/class/net/ethA/device/sriov\_numvfs lspci -d 8088: //通过 pcie 查看虚拟网口

4) 关闭 SR-IOV

需要先将 VF 驱动卸载掉, 然后关闭 SR-IOV:

modprobe txgbevf -r echo 0 > /sys/class/net/ethA/device/sriov\_numvfs

注 1: 当需要卸载 PF txgbe 驱动时, 也需要先卸载 txgbevf 驱动, 关闭 SR-

IOV,最后才可以卸载 txgbevf 驱动;

- 注 2: 如需要 down txgbevf 虚拟网口, 需要先 down 掉 txgbe 物理网口。
- 5) 更改 SR-IOV 数量

若物理机上已经创建了 VF,但需要更改 VF 网口的数量,须先卸载 txgbevf 驱 动, 然后关闭 SR-IOV。如从 2 个 VF 网口改为 4 个 VF 网口: modprobe txgbevf -r echo 0 > /sys/class/net/ethA/device/sriov\_numvf

echo 4 > /sys/class/net/ethA/device/sriov\_numvf

## **3. Windows 安装步骤**

## **3.1 pf 驱动**

## **3.1.1 下载&解压安装包**

官网下载网迅网卡加载安装包:

txn62x64\_win.zip for windows 2008 R2

txn63x64\_win.zip for windows 2012 R2 & windows 2016 & windows 2019 解压安装包后,文件夹内容如下所示,以 txn62x64 为例"

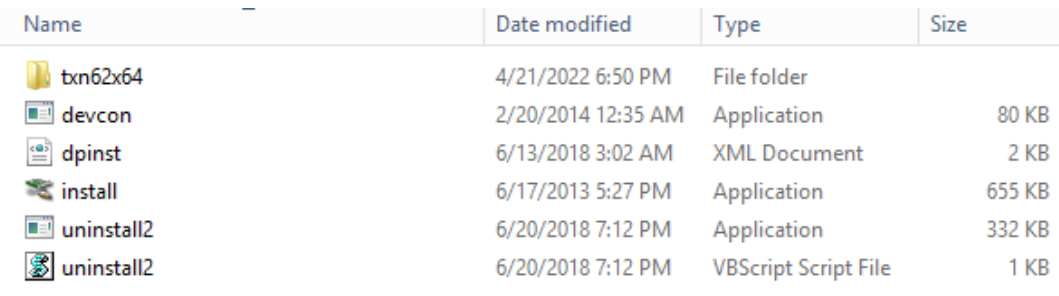

## **3.1.2 驱动加载**

**一键加载:**

双击 install 文件, 弹出安装引导界面, 单击'next'

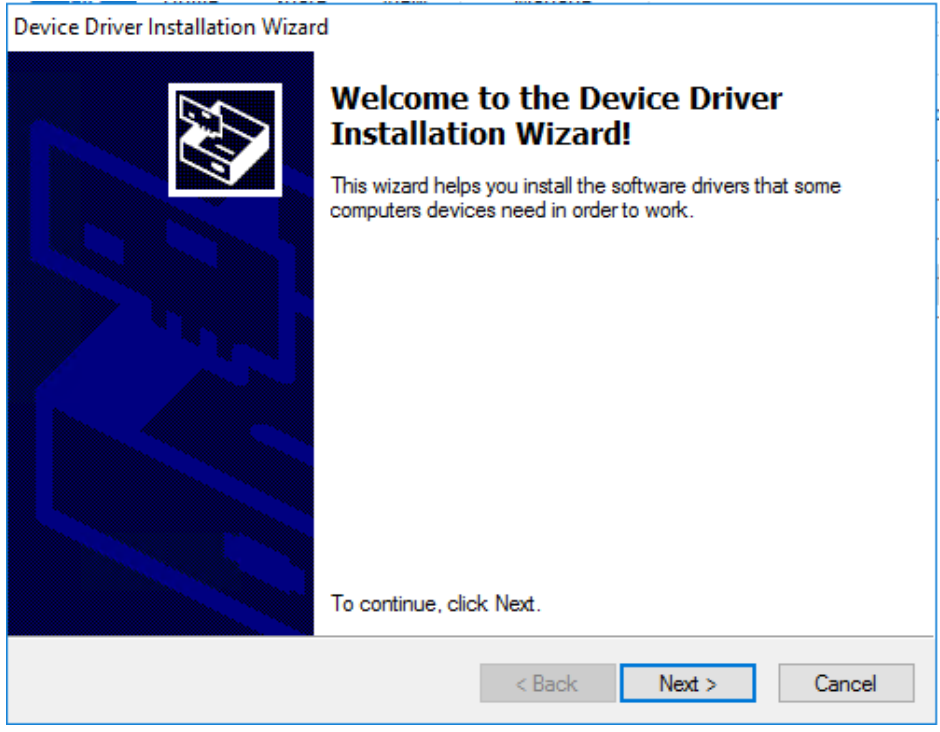

等待一段时间,驱动加载成功,出现如下界面:

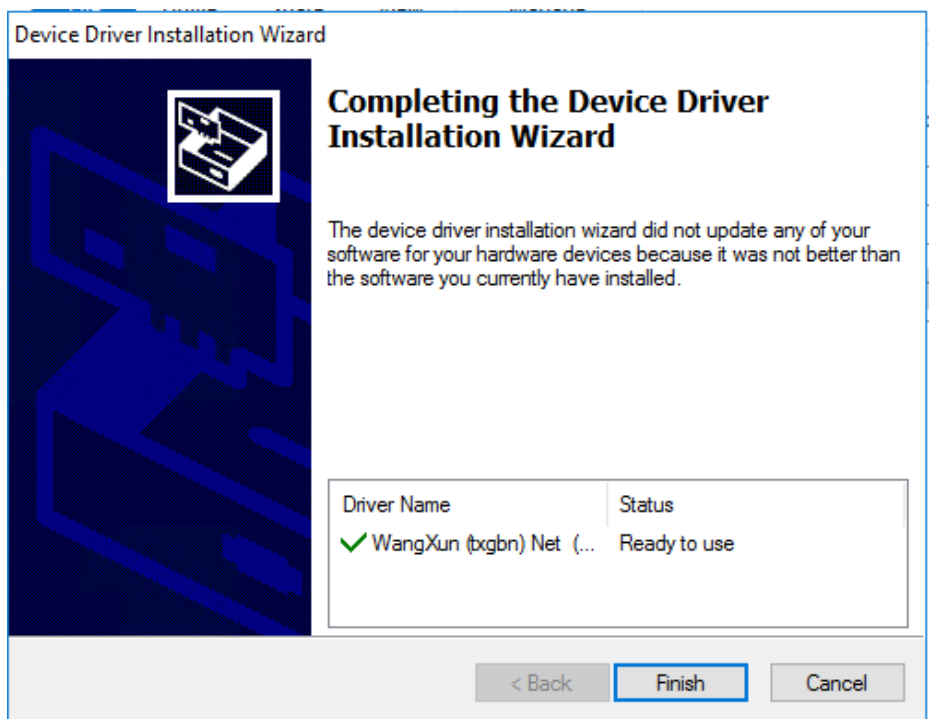

单击'finish'完成驱动加载。在设备管理器 Device Manager 查看以太网控制器 Ethernet Controller,可以看见驱动已成功加载。

A Network adapters

 $\overline{\phantom{a}}$ 

- Realtek PCIe GBE Family Controller #2
- WangXun(R) Ethernet Server Adapter Raptor-1000 #3
- WangXun(R) Ethernet Server Adapter Raptor-1000 #4

#### **手动加载:**

打开设备管理器 Device Manager, 在 other device 中找到以太网控制器 Ethernet Controller,单击右键选择更新驱动软件 Update Driver Software。

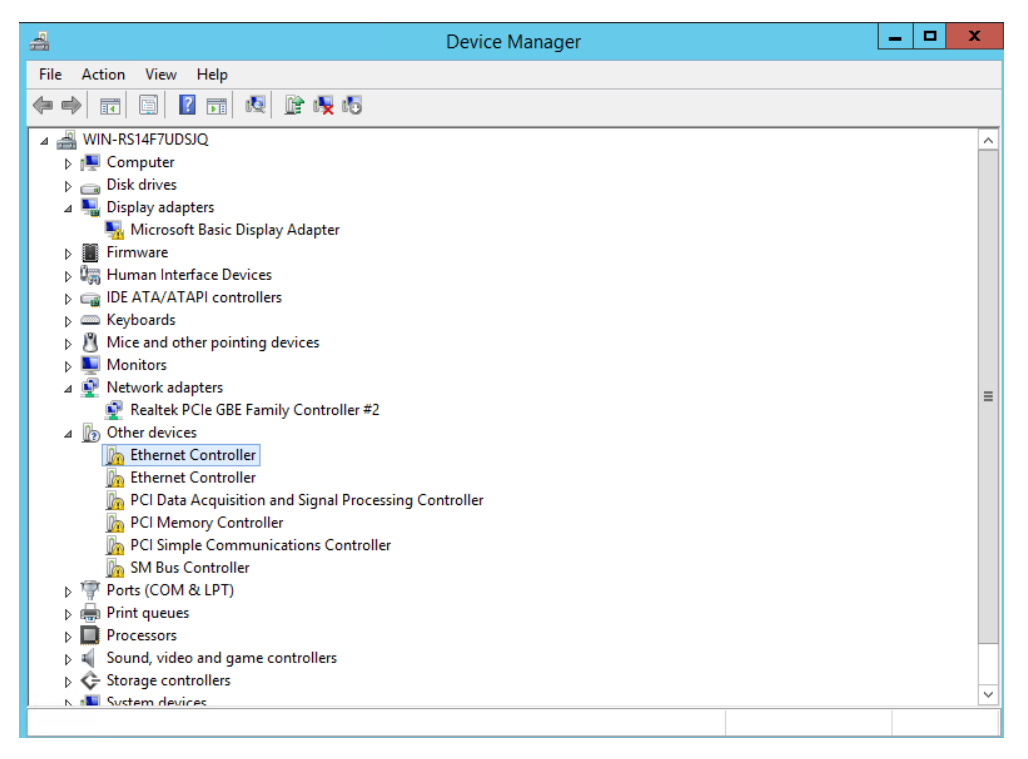

在以下提示框中单击第二个选项,浏览我的电脑中的驱动软件 Browse my computer for driver software。

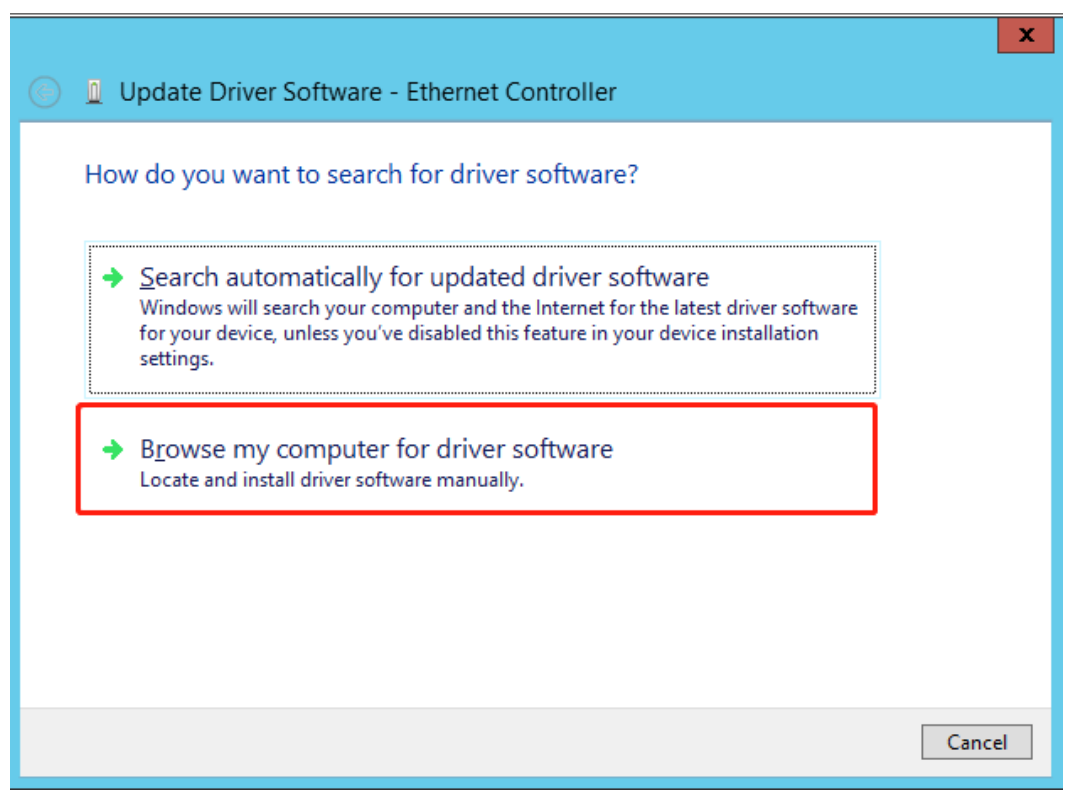

单击浏览Browse,选择已解压的驱动软件文件夹 txn62x64, 并勾选包含子文件夹 Include subfolders,单击 Next。

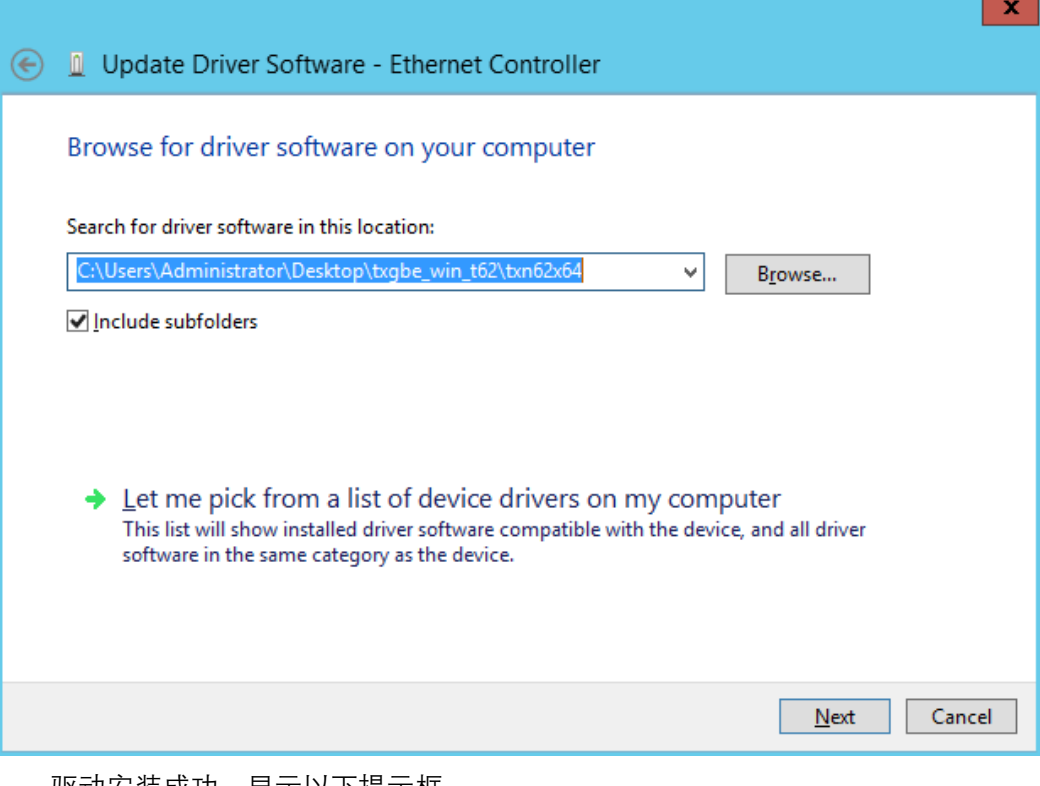

驱动安装成功,显示以下提示框。  $\mathbf{x}$ © *L* Update Driver Software - WangXun(R) Ethernet Server Adapter Raptor-1000 #3 Windows has successfully updated your driver software Windows has finished installing the driver software for this device: WangXun(R) Ethernet Server Adapter Raptor-1000 N.  $Close$ l

查看设备管理器,可发现在网络适配器 Network Adapters 中网迅万兆网卡成功加载, 并显示为 Wangxun(R) Ethernet Sever Adapter Raptor-1000。

重复以上步骤,可加载该设备上其他网口的驱动。

A Network adapters

- Realtek PCIe GBE Family Controller #2
- WangXun(R) Ethernet Server Adapter Raptor-1000 #3
- WangXun(R) Ethernet Server Adapter Raptor-1000 #4

#### **3.1.3 驱动卸载**

#### **一键卸载:**

双击 uninstall.exe 或 uninstall2.exe 文件, 出现以下界面, 卸载成功后 cmd 界面消失。 注意:使用该方法,仅能卸载 txn62x64 文件夹下的驱动, 若安装的驱动不在该指定路 径下,请手动卸载驱动。

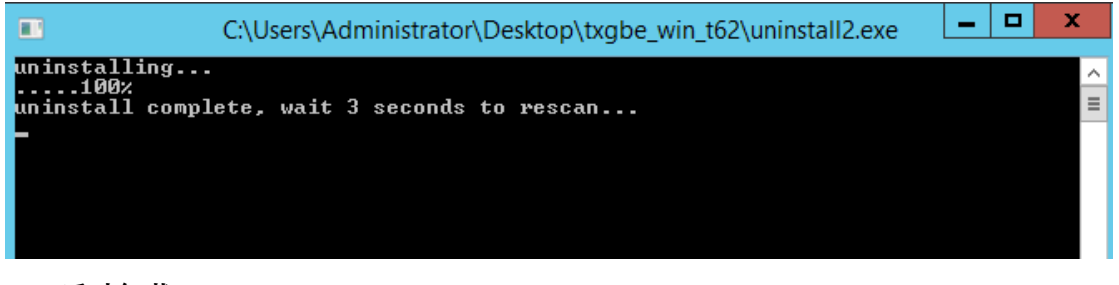

#### **手动卸载:**

打开设备管理器 Device Manager,在网络适配器 Network Adapters 中找到网迅万兆网 卡 Wangxun(R) Ethernet Sever Adapter Raptor-1000 #4, 单击右键, 选择卸载 Uninstall。

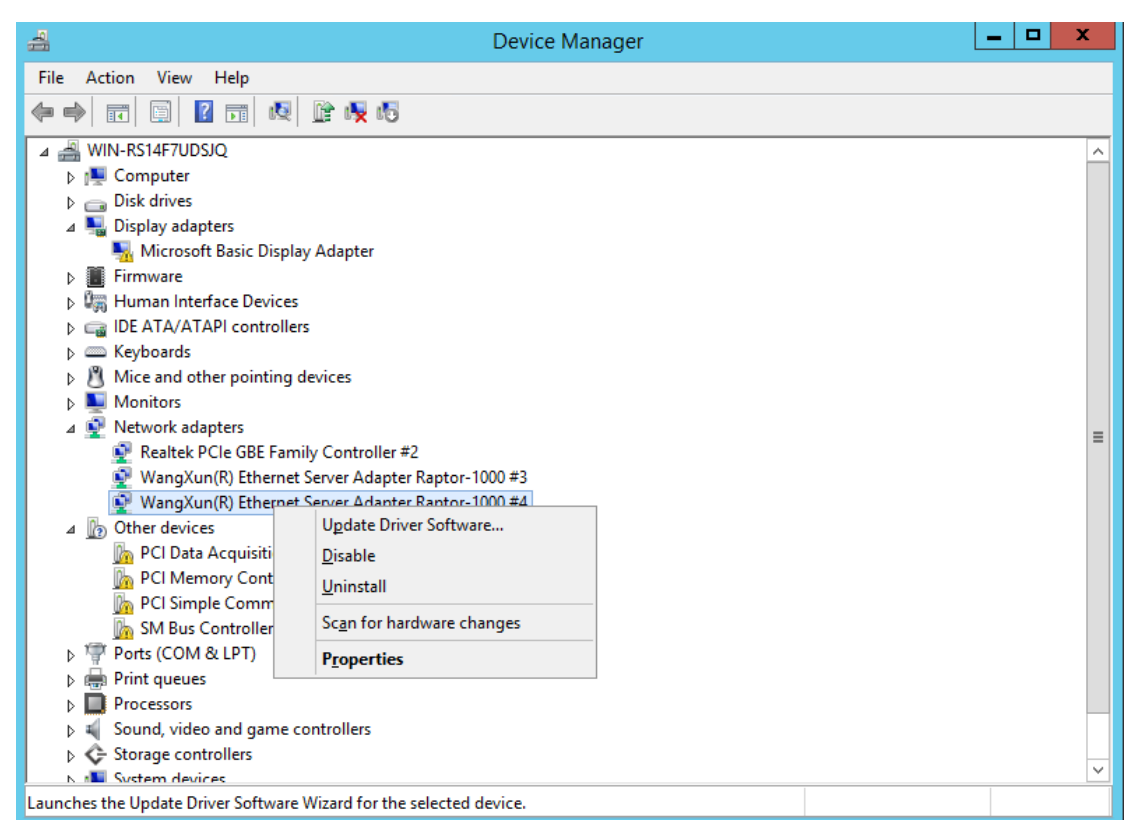

在提示框中勾选删除该设备的驱动软件 Delete the driver software for this device,单击 OK。

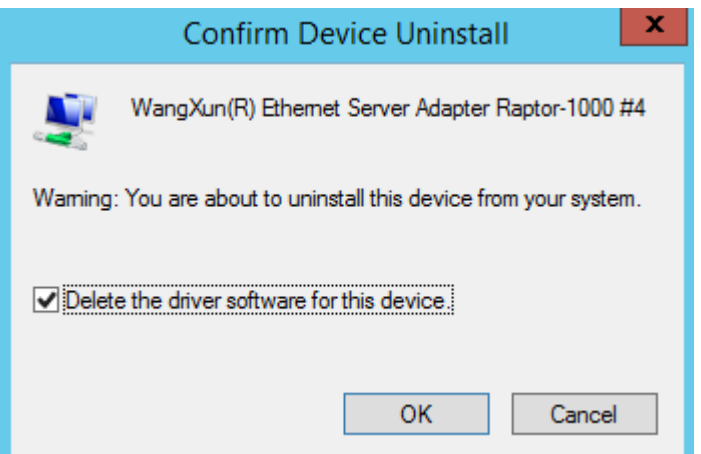

打开设备管理器,单击右键,选择扫描硬件改动 Scan for hardware changes,可看到网 络适配器 Network Adapters 中, 该设备网口上的驱动已被成功卸载。

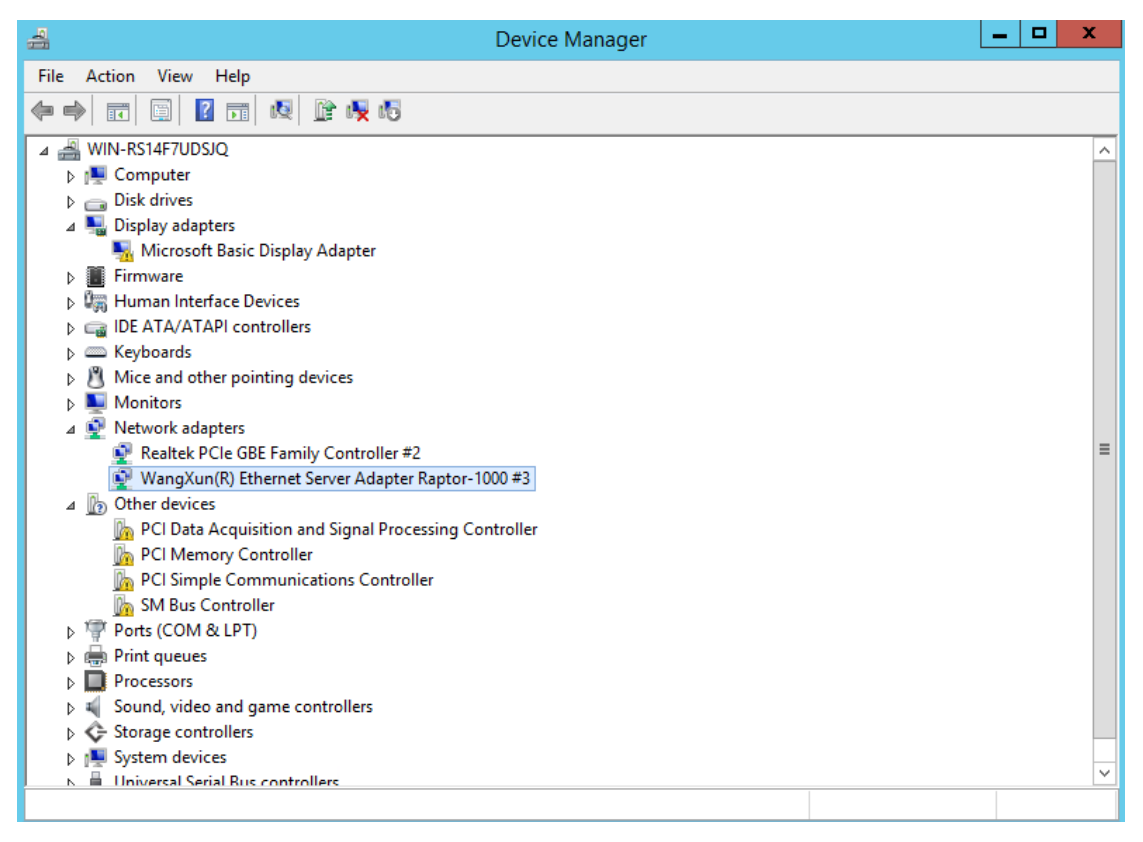

重复上述步骤,即可卸载该设备上其他网口的驱动。

#### **3.2 vf 驱动**

#### **3.2.1 下载&解压安装包**

官网下载网迅网卡加载安装包:

txn63x64\_win\_vf.zip for windows 2012 R2 & windows 2016 & windows 2019 解压安装包后,文件夹内容如下所示:

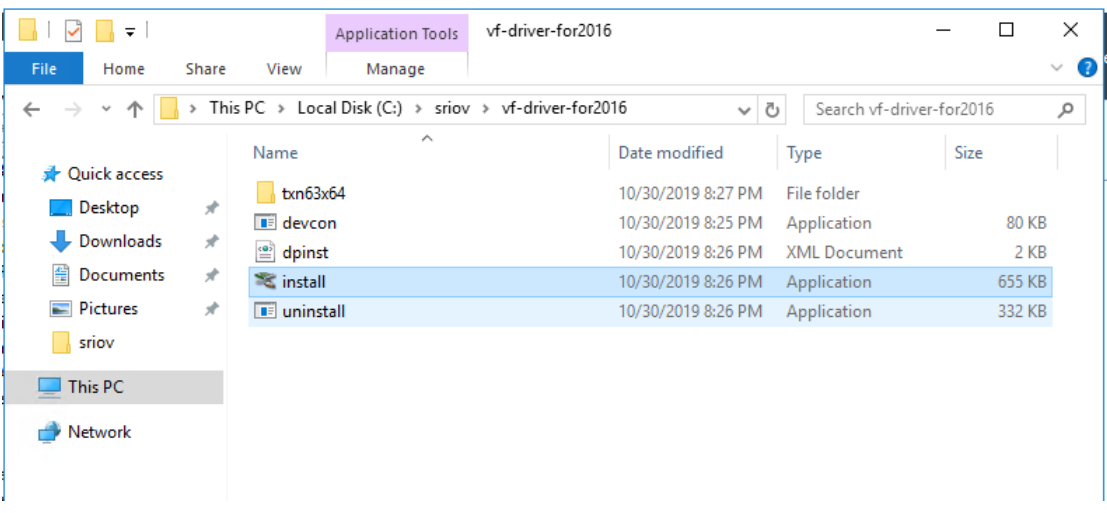

## **3.2.2 执行驱动加载程序**

双击 install 文件, 弹出安装引导界面, 单击'next'

Device Driver Installation Wizard

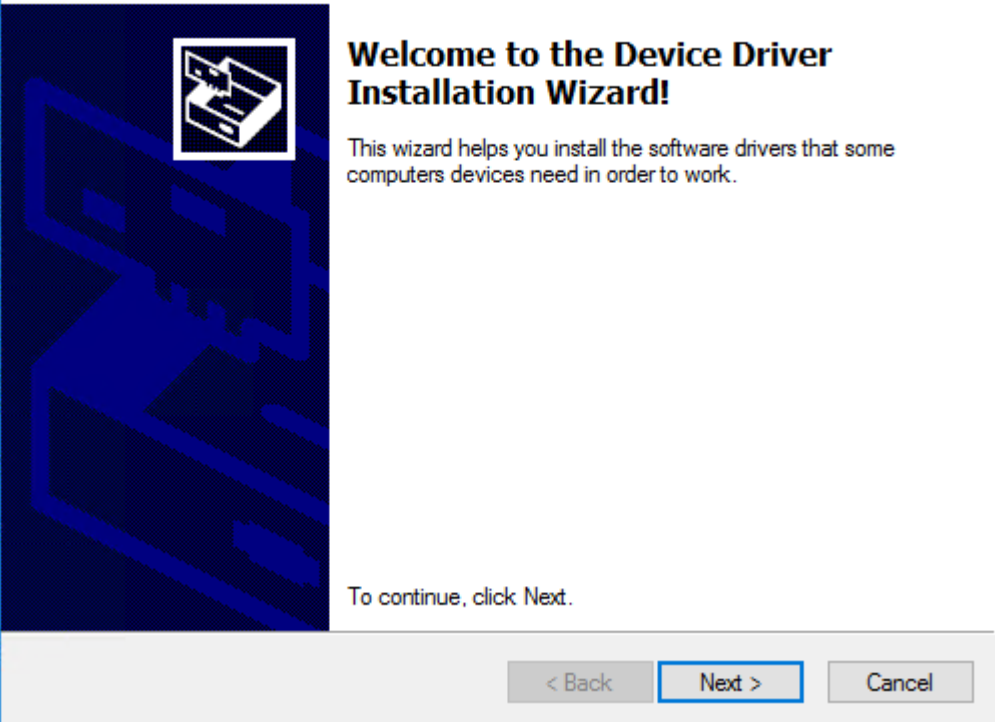

等待一段时间,驱动加载成功,出现如下界面:

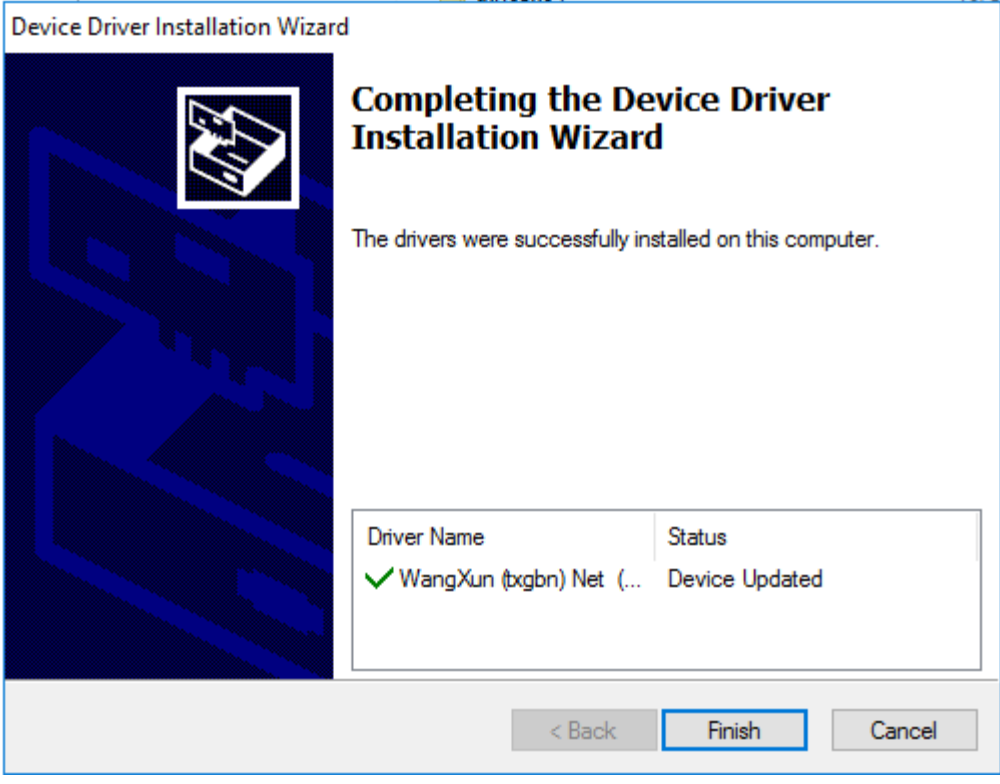

单击'finish'完成驱动加载。